# 實驗三 基本電學 **II**

# 實驗目的:

熟悉訊號產生器與示波器構造、原理與操作方式。

# 實驗儀器:

示波器,訊號產生器,三用電表,T型分接頭

## 實驗原理:

#### **A.** 示波器構造與原理

如圖一所示,示波器主要可分為類比式示波器與數位式示波器。類比式示波器主 要由陰極射線管 (Cathode ray tube, CRT) 構成,電子束從陰極產生,經聚焦加速後, 再以高速射向螢幕,此時電子束會於螢幕上產生一個亮點。若於電子束打到螢幕前, 於垂直方向加上偏極板並施加電場,電子束即會於垂直方向產生偏折,又因電子束的 偏折量和電壓大小成正比關係,故只要將要測量的電壓接在偏極板兩端,即可藉由偏 折量測出電壓大小。

電壓大小通常會在螢幕縱軸方向顯示,為觀測輸入訊號的波形,還得在水平方向 增加一組偏極板,同時偏極板上加上與時間成正比關係的電場,此時螢幕上所產生的 光點即會隨時間增加而向水平方向展開。

數位式示波器內部使用一個能將類比訊號轉換為數位訊號的轉換器(ADC),此轉換 器會將收集到的訊號進行一連串的取樣及數位轉換,再將資料儲存於記憶體中,直至 累積足夠量的取樣點後,即可於螢幕上描繪出波形。

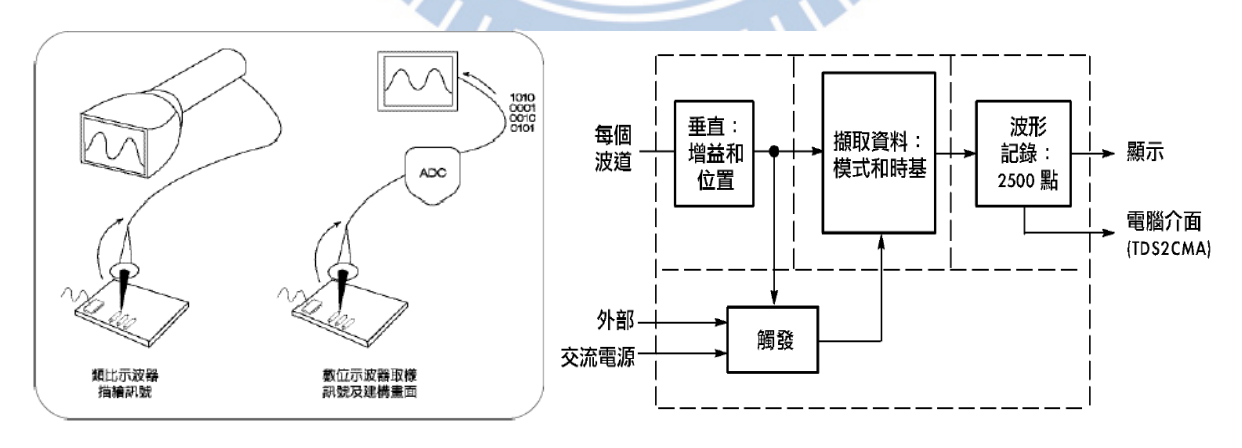

#### 圖一 數位示波器原理。

#### **B.** 訊號產生器

 訊號產生器的訊號係由振盪器所產生,依頻率範圍可分為低頻與高頻兩類,低頻 訊號產生器又稱著頻訊號產生器及稱射頻訊號產生器。訊號產生器 可用於測試或檢修各類電子儀器內的電路特性,如頻率響應、增益、失真、相移等 等。故在電路檢修、調整、測試時通常與示波器搭配使用。

### **C.** 利薩如圖形

當兩弦波訊號分別輸入示波器垂直與水平輸入端時,螢光幕上會顯示連續的二維 曲線,稱為『利薩如圖形』。當兩弦波的頻率比為有理數時,利薩如圖形會形成封閉曲 線,螢幕上所顯示的利薩如圖形穩定且靜止;若兩弦波的頻率比非有理數時,螢幕上 所顯示的利薩如圖形永不封閉且會不斷變動。圖二為頻率比值為 2 的利薩如圖形描繪 示意圖,圖二(a)分別是由圖二(b)與圖二(c)兩正弦波自 0 點到 24 點對應 *x*、*y* 座標軸訊 號所構成。

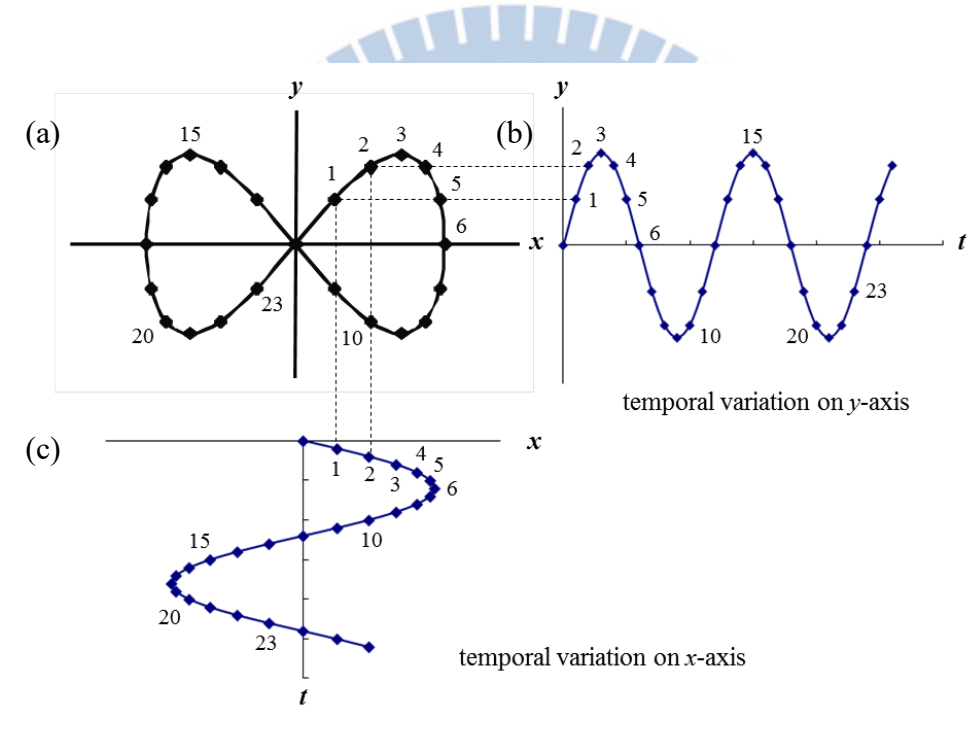

圖二 頻率比值為 2 之利薩如圖形描繪示意圖。

利薩如圖形會因兩弦波彼此之間頻率與相位差異而呈現出不同的封閉曲線,如圓 形、橢圓形或直線…等。因此可藉由利薩如圖形判斷兩弦波頻率比與相位差,表一為 即為不同頻率比與相位差下所描繪出之利薩如圖形。

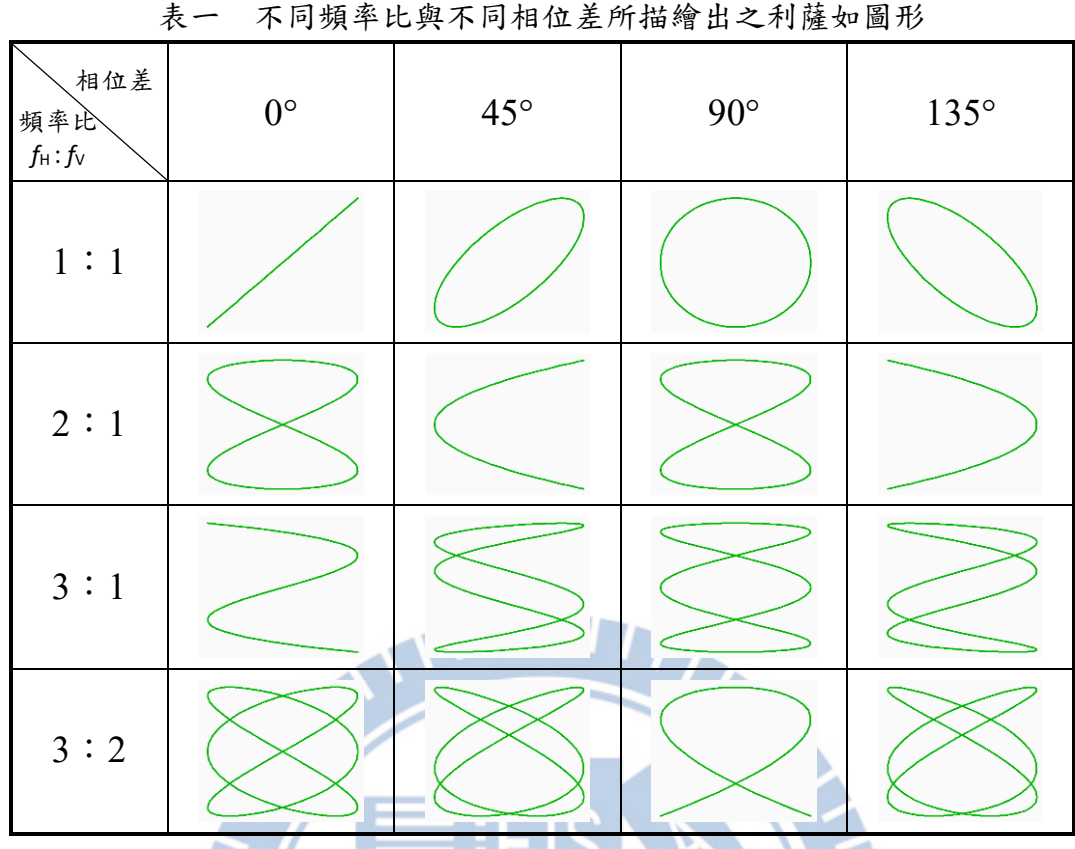

# **(a)** 以利薩如圖形判斷兩弦波頻率比

 將示波器設定為 XY 模式(利薩如模式),已知水平軸輸入端 (CH1) 弦波頻率為  $f_H$ ,再調整垂直軸輸入端 (CH2) 弦波頻率 $f_V$ 。

於利薩如圖形上任意處畫上十字線,再分別計算水平線與垂直線與利薩如圖形相 交次數,若遇圖形交叉處記為2次。水平線與利薩如圖形相交次數為 $n_H$ ,垂直線與利 薩如圖形相交次數為 $n_{\mathrm{V}}$ ,即可由十字線與利薩如圖形相交次數計算兩弦波頻率比。

兩訊號頻率比如下所示:

$$
f_{CH1}: f_{CH2} = f_H: f_V = n_V: n_H
$$

[例]

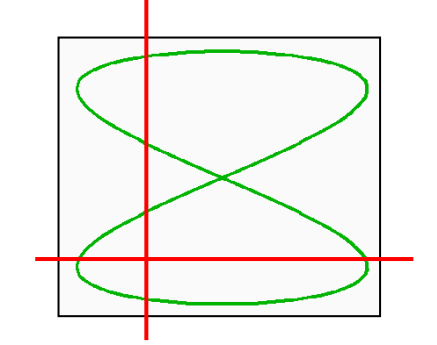

水平線與利薩如圖形交點數  $n_H = 2$ 垂直線與利薩如圖形交點數  $n_V = 4$ 

$$
\frac{f_{CH1}}{f_{CH2}} = \frac{f_H}{f_V} = \frac{n_V}{n_H} = \frac{4}{2} = \frac{2}{1}
$$

#### **(b)** 以利薩如圖形判斷兩弦波相位差

將利薩如圖形置於座標軸中心,記錄利薩如圖形與座標 y 軸截距d<sub>1</sub> 與利薩如圖形對 應至座標 y 軸的最大值 d2,, 即可求得兩弦波相位差 θ, 如下所示:

 $=\sin^{-1}\left(\frac{1}{2}\right)$ 

 $\theta = \sin^{-1} \left( \frac{d}{dt} \right)$ 

 $\overline{\phantom{a}}$ 

 $\sin^{-1}\frac{u_1}{u_1}$ 

 $\backslash$ 

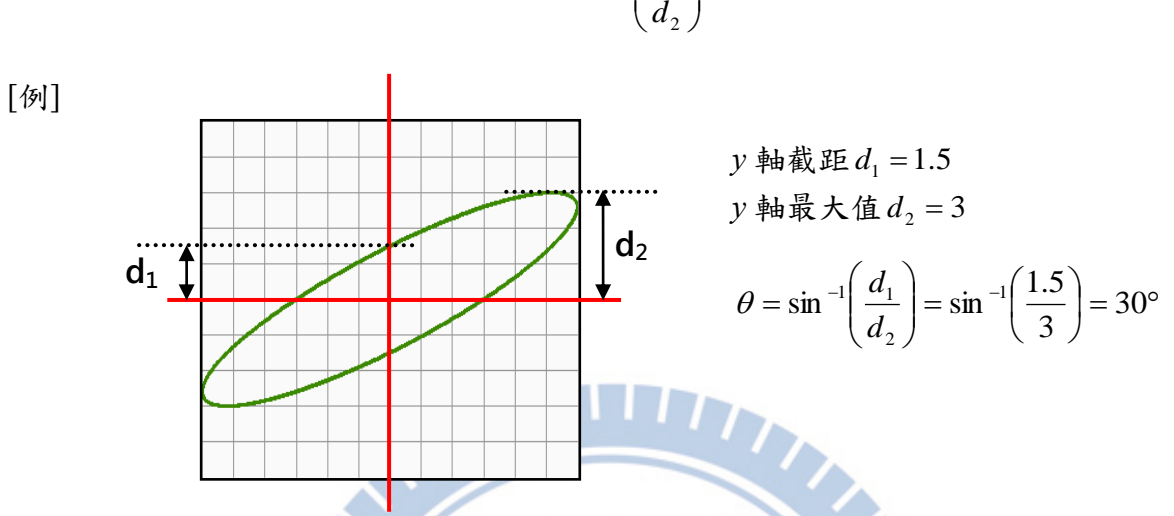

[註] 相位差 *θ* 亦可由 *x* 軸截距與 *x* 軸最大值求得,方法同上。

# 注意事項:

- 1. 操作訊號產生器與示波器前,應先了解面板上各開關、旋鈕與接頭功用。
- 2. 當不知示波器顯示何種訊號時,請按『AUTO SET』鍵用以自動校正,但請勿過度 依賴此按鍵。
- 3. 使用完畢請確實關閉所有儀器電源。

# 實驗步驟:**(**含型號 **TDS2022** 與型號 **GDS1152A-U)**

### 實驗前準備

- 1. 以 BNC-BNC 訊號線連接訊號產生器與示波器 CH1 連接。
- 2. 以訊號產生器輸出 1.00 kHz 正弦波。
- 3. 調整示波器上電壓「伏特/格 VOLTS/DIV」與時間「秒/格 TIME/DIV」兩旋鈕,使 螢幕所顯示出現 1-2 個完整波形並佔螢幕 70%。

## **A.** 電壓測試

#### **(a)** 直接觀察法

- 1. 計算波形峰對峰 (波峰至波谷) 垂直大格數。
- 2. 記錄波形每大格電壓比例尺「伏特/格 VOLTS/DIV」 (螢幕左下角顯示)。
- 3.峰對峰電壓值 $V_{P-P}$ =(峰對峰垂直所佔大格數)×(伏特/格 VOLTS/DIV)。
- 4. 以公式計算波形電壓振幅 $V_{\text{max}}$ 與方均根電壓 $V_{\text{rms}}$ 。

### **(b)** 游標夾擊法

型號 TDS 2022

- 1. 按 CURSOR 鍵,進入 CURSOR 功能表。
- 2. 按下螢幕右側類型所對應功能鍵選擇電壓;訊號源所對應功能鍵選擇 CH1 。 [註] 操作面板上游標 1、游標 2 的燈會亮起。
- 3. 調整 CH1 與 CH2 的垂直位置旋鈕,使兩水平游標分別與波形波峰/波谷切齊。
- 4. 記錄螢幕右側 | 相對值 | 下方數值,此即峰對峰電壓值 $V_{P-P}$ 。
- 5. 以公式計算波形電壓振幅 $V_{\text{max}}$ 與方均根電壓 $V_{\text{rms}}$ 。

型號 GDS 1152A-U

- 1. 按 CURSOR 鍵,進入 CURSOR 功能表。
- 2. 分別按下由螢幕右側訊號源所對應功能鍵選擇 CH1|;|X ↔ Y |所對應功能鍵使螢 幕所顯示游標為水平方向。
- 3. 按下螢幕右側 Y1 所對應功能鍵,調整 VARIABLE 旋鈕,用以移動實線游標並 與波峰切齊。
- 4. 按下螢幕右側  $\overline{Y2}$ 所對應功能鍵,調整 VARIABLE 旋鈕,用以移動實線游標並 與波谷切齊。
- 5. 記錄螢幕右側 Y1 Y2 下方數值,此即波形峰對峰電壓值 V<sub>p-P</sub>。
- 6. 以公式計算波形電壓振幅 $V_{\text{max}}$ 與方均根電壓 $V_{\text{rms}}$ 。

## **(c)** 自動測量法

型號 TDS 2022

- 1. 按 MEASURE 鍵,進入 MEASURE 功能表。
- 2. 由螢幕右側各項測量值中直接記錄 CH1 峰對峰值下方數值,此即波形峰對峰電 壓值V<sub>p-p</sub>。若螢幕右側測量值中未出現 CH1 峰對峰值,則由下述步驟取得。
- 3. 任意按下螢幕右側區塊所對應功能鍵,進入讀取選單。
- 4. 依序按下螢幕右側信號源所對應功能鍵選擇 CHI; 自動量測所對應之功能鍵選 擇峰對峰值。再次按下螢幕右側區塊所對應功能鍵,使回到 MEASURE 功能 表。
- 5. 以公式計算波形電壓振幅 $V_{\text{max}}$ 與方均根電壓 $V_{\text{rms}}$ 。

型號 GDS 1152A-U

- 1. 按 MEASURE 鍵,進入 MEASURE 功能表。
- 2. 由螢幕右側各項測量值中直接記錄峰對峰值下方數值,此即波形峰對峰電壓值  $V_{P-P}$ 。若螢幕右側測量值中未出現峰對峰值,則由下述步驟取得。
- 3. 任意按下螢幕右側區塊所對應功能鍵,進入讀取選單。再按螢幕右側第 3 個功 能鍵,進入測量表選單。調整 VARIABLE 旋鈕,選擇電壓峰對峰(V<sub>P-P</sub>)後,再 次按下此功能鍵。
- 4. 按下螢幕右側前一頁所對應之功能鍵,使螢幕回到 MEASURE 功能表。
- 5. 以公式計算波形電壓振幅 $V_{\text{max}}$ 與方均根電壓 $V_{\text{rms}}$ 。

#### **(d)** 電表測量法

- 1. 以三用電表測量方均根電壓 *<sup>V</sup>rms*。
- $2.$  再由公式計算波形電壓振幅 $V_{\max}$ 與峰對峰電壓 $V_{p-p}$ 。

#### **B.** 頻率測試

#### **(a)** 直接觀察法

- 1. 計算一完整波形所佔有之水平大格數。
- 2. 記錄完整波形每大格時間比例尺「秒/格 TIME/DIV」(螢幕正下方顯示)。
- 3. 週期 T =(一完整波形水平大格數)×(秒/格 TIME/DIV)。
- 4. 以公式計算頻率 *f* 。

#### **(b)** 游標夾擊法

型號 TDS 2022

- 1. 按 CURSOR 鍵,進入 CURSOR 功能表。
- 2. 由螢幕右側類型所對應功能鍵選擇時間;信號源所對應功能鍵選擇 CH1 。 [註] 操作面板上游標 1、游標 2 的燈會亮起。
- 3. 調整 CH1 與 CH2 的垂直位置旋鈕,使兩垂直游標分別位於波形相鄰兩波峰上。
- 4. 記錄螢幕右側 | 相對值 | 下方數值, 即為波形週期 T
- 5. 以公式計算頻率 *f* 。

#### 型號 GDS 1152A-U

- 1. 按 CURSOR 鍵,進入 CURSOR 功能表。
- 2. 分別按下由螢幕右側訊號源所對應功能鍵選擇 CH1 ; |X ↔ Y |所對應功能鍵使螢 幕所顯示游標為垂直方向。
- 3. 按下螢幕右側 X1 所對應功能鍵,調整 VARIABLE 旋鈕,用以移動實線游標使 其落於某波峰上。
- 4. 按下螢幕右側 X2 所對應功能鍵,調整 VARIABLE 旋鈕,用以移動實線游標使 其落於相鄰波峰上。
- 5. 記錄螢幕右側 | 相對值 | 下方數值, 即為波形週期 T。
- 6. 以公式計算頻率 *f* 。

#### **(c)** 自動測量法

型號 TDS 2022

- 1. 按 MEASURE 鍵,進入 MEASURE 功能表。
- 2. 由螢幕右側各項測量值中直接記錄 CH1 週期與 CH1 頻率下方數值,即波形週 期 T 與頻率 f。若螢幕右側測量值中未出現 CH1 週期與 CH1 頻率,則由下述步 驟取得。
- 3. 任意按下螢幕右側區塊所對應之功能鍵,進入讀取選單。
- 4. 依序按下螢幕右側信號源所對應功能鍵選擇 CH1; 自動量測所對應之功能鍵選 擇 CH1 週期或 CH1 頻率。再次按下螢幕右側區塊所對應功能鍵,使回到 MEASURE 功能表。
- 5. 記錄波形週期 *T* 與頻率 *f*。

型號 GDS 1152A-U

- 1. 按 MEASURE 鍵,進入 MEASURE 功能表。
- 2. 觀察螢幕右側各項測量值中直接記錄週期與頻率下方數值,即波形週期 *T* 與頻 率  $f \circ \ddot{x}$  螢幕右側測量值中未出現週期與頻率,則由下述步驟取得。
- 3. 任意按下螢幕右側區塊所對應功能鍵,進入讀取選單。再按螢幕右側第 3 個功 能鍵,進入測量表選單。調整 VARIABLE 旋鈕,用以選擇週期(Period)與頻率 (Frequency)後,再次按下此功能鍵。
- 4. 按下螢幕右側前一頁所對應之功能鍵,使螢幕回到 MEASURE 功能表。
- 5. 記錄波形週期  $T$ 與頻率 $f \circ \blacksquare$

# **C.** 訊號傳輸速率

- 1. 選取兩條不同長度之 BNC-BNC 訊號線 (1 m 與 60 m)。
- 2. 將 T 型分接頭接於訊號產生器輸出端,再將兩 BNC-BNC 訊號線分別接於 T 型 分接頭兩端後再分別與示波器 CH1 與 CH2 連接。
- 3. 開啟訊號產生器,設定輸出頻率為 1.0 MHz 弦波。
- 4. 以游標夾擊法夾擊兩波形相鄰波峰,所得數值即為兩波形時間差 *<sup>t</sup>* 。
- 5. 計算訊號傳輸速率 $\nu$ 。(其中, Δd為兩訊號線長度差)

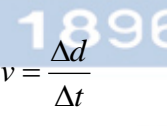

6. 於 1.0 ~ 2.2 MHz 間每 0.3 MHz 取樣並重覆上述步驟,計算訊號傳輸速率 。

### **D.** 利薩如圖形

- 1. 選取兩條相同長度 BNC-BNC 訊號線。
- 2. 由兩台訊號產生器分別輸出振幅相同但頻率不同的正弦波至示波器 CH1 與 CH2。

### 型號 TDS 2022

- 1. 分別調整 CH1 與 CH2「伏特/格」至 5V/格。(螢幕左下角顯示)
- 2. 按 DISPLAY 鍵,進入 DISPLAY 功能表。按下螢幕右側格式所對應之功能鍵選擇 XY 軸 (進入利薩如模式)。
- 3. 由利薩如圖形,計算兩弦波頻率比與相位差。

型號 GDS 1152A-U

- 1. 分別調整 CH1 與 CH2「伏特/格」至 5V/格。(螢幕左下角顯示)
- 2. 按下示波器面板上 HORIZONTAL 中的 MENU 鍵,進入功能表。按下螢幕右側 XY 所對應之功能鍵進入利薩如模式。
- 3. 由利薩如圖形,計算兩弦波頻率比與相位差。

# 實驗問題:

- 1. 在訊號傳輸速率的實驗中,不同的頻率對傳輸速率有何影響?在實驗中為何要選 取高頻率?試說明之。
- 2. 甲、乙分別於 A、B 兩地通電話,甲發現當他每講完一句話後 100 msec 會聽到自 己的回聲,若電信系統是將聲音以1.5 MHz 的載波頻率傳送,則是否可由實驗數 據推算 A、B 兩地距離?試說明之。

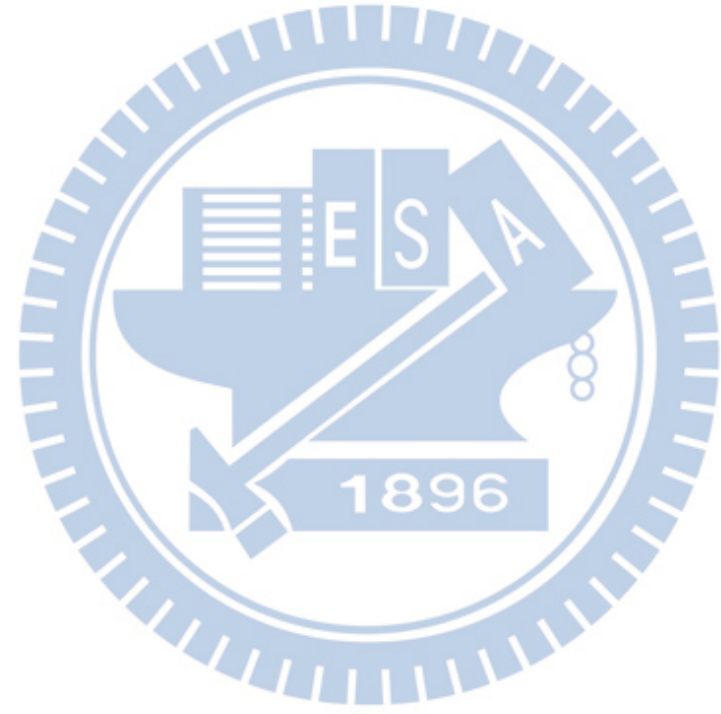